## **Къде може да се намери информация**

#### **Инсталиране**

Това ръководство ще ви помогне да инсталирате и започнете използването на вашия принтер. То включва информация по пускане в действие на принтера и инсталиране на принтерния софтуер.

#### **Photo Print Software Setup (Инсталиране на софтуера за печат на фотографии)**

Това ръководство съдържа информация за инсталиране на EPSON PhotoQuicker, EPSON PhotoStarter, EPSON CardMonitor, EPSON PRINT Image Framer Tool и PIF DESIGNER. То съдържа и изисквания за деинсталиране и системни изисквания.

#### **Ръководство за автономна работа**

Това ръководство, записано на компактдиска, съдържа информация за директно печатане, съвети за отстраняване на неизправности и информация за поддръжка на клиенти.

#### **Начални стъпки**

Това ръководство съдържа информация за директно печатане.

### **EPSON PhotoQuicker User's Guide (Ръководство за потребителя на EPSON PhotoQuicker)**

Това ръководство, включено в EPSON Photo Quicker, съдържа информация за помощната програма EPSON PhotoQuicker, както и съвети по отстраняване на неизправности.

### **Reference Guide (Ръководство за справки)**

Ръководството за справки, предоставено на CD-ROM, съдържа подробна информация за печатане с компютър, техническо обслужване и решаване на проблеми.

# EPSON<sup>®</sup>

# Цветен мастиленоструен принтер EPSON STYLUS<sub>IN</sub> PHOTO R300 Series

Всички права запазени. Забранява се възпроизвеждането, записването в информационна система или предаването в каквато и да било форма чрез каквито и да било средства – електронни, механични, копирни, записващи или други, на части от тази публикация, без предварителното писмено разрешение на Seiko Epson Corporation. Информацията, съдържаща се тук, епредназначена само заизползване с този принтер Epson. Epson неносиотговорност за каквото ида било използване на тази информация по отношение на други принтери.

Както Seiko Epson Corporation, така и клоновете на компанията не носят никаква отговорност по отношение на купувача на това изделие или трети лица за вреди, загуби, разноски или разходи, понесени от купувача или трети лица в резултат на злополука, неправилно използване или злоупотреба с това изделие или модификации, извършени без разрешение, ремонти или изменения на това изделие, както и (с изключение на САЩ) неизпълнение на стриктното съблюдаване на инструкциите по експлоатация и техническо обслужване на Seiko Epson Corporation.

Seiko Epson Corporation не носи отговорност за каквито и да било щети или проблеми, възникнали вследствие използването на допълнения или консумативи, с изключение на такива, които са обозначени от Seiko Epson Corporation като Оригинални изделия на Epson или Изделия, одобрени за Epson.

Seiko Epson Corporation не носи отговорност за каквито и да било щети в резултат на електромагнитни смущения, възникнали от използването на интерфейсни кабели, които не са такива, които са обозначени от Seiko Epson Corporation като Изделия, одобрени за Epson.

 $EPSON^{\circledR}$  е регистрирана търговска марка, а EPSON Stylus™ е търговска марка на Seiko Epson Corporation.

© 2001 Seiko Epson Corporation. Всички права запазени. PRINT Image Matching е търговска марка на Seiko Epson Corporation. PRINT Image Matching е търговска марка на Seiko Epson Corporation.

© 2002 Seiko Epson Corporation. Всички права запазени. USB DIRECT-PRINT™ е търговска марка на Seiko Epson Corporation. Логото на USB DIRECT-PRINT™ е търговска марка на Seiko Epson Corporation.

Означението на думата и логотата на *Bluetooth* са притежание на Bluetooth SIG, Inc. и всяка употреба на тези марки от Seiko Epson Corporation е по лиценз.

Microsoft<sup>®</sup> и Windows<sup>®</sup> са регистрирани търговски марки на Microsoft Corporation.

Apple<sup>®</sup> и Macintosh<sup>®</sup> са регистрирани търговски марки на Apple Computer. Inc.

Част от фотографските данни, записани на CD-ROM с принтерния софтуер, е лицензирана от Design Exchange Co., Ltd. © 2000 Design Exchange Co., Ltd. Всички права запазени.

DPOF™ е търговска марка на CANON INC., Eastman Kodak Company, Fuji Photo Film Co., Ltd. и Matsushita Electric Industrial Co., Ltd.

Zip® е регистрирана търговска марка на Iomega Corporation.

SD™ е търговска марка.

Memory Stick и Memory Stick PRO са търговски марки на Sony Corporation.

xD-Picture Card™ е търговска марка на Fuji Photo Film Co.,Ltd.

*Обща декларация: Другите имена на изделия, използвани тук, са само с цел обозначаване и могат да бъдат търговски марки на съответните си притежатели. Epson няма претенции за каквито и да било права върху тези марки.*

© 2003 Seiko Epson Corporation, Nagano, Japan.

# *Съдържание*

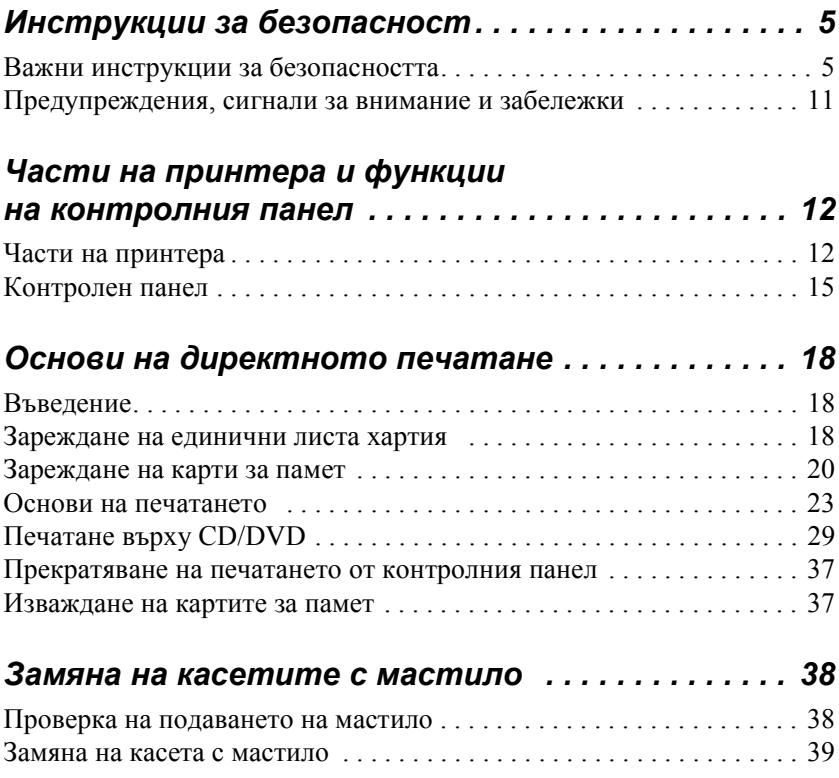

# *Инструкции за безопасност*

### *Важни инструкции за безопасността*

Преди да използвате вашия принтер, прочетете всички инструкции в този раздел. Освен това непременно следвайте всички предупреждения и инструкции, означени върху принтера.

### *Когато инсталирате принтера си*

Когато инсталирате принтера, спазвайте следното:

- ❏ Не препречвайте и не покривайте вентилацията и отворите на принтера.
- ❏ Използвайте само този тип електрозахранване, който е посочен върху етикета на принтера.
- ❏ Използвайте само захранващия кабел, който е предоставен с изделието. Употребата на друг кабел може да предизвика пожар или електрически удар.
- ❏ Захранващият кабел на това изделие е предназначен за употреба само с това изделие. Употребата му с друго оборудване може да предизвика пожар или електрически удар.
- ❏ Уверете се, чекабелътнапроменливотоковотоелектрозахранване отговаря на съответните местни норми на безопасност.
- ❏ Избягвайте използването на контакти в една и съща верига с копирни апарати или климатици, които постоянно се включват и изключват.
- ❏ Използвайте електрически контакти, управлявани от стенни ключове или автоматични таймери.
- ❏ Пазете цялата компютърна система далеч от потенциални източници на електромагнитни смущения, като например високоговорители или базови устройства на безжични телефони.
- ❏ Не използвайте повреден или протрит захранващ кабел.
- ❏ Ако използвате принтера с разклонител, се уверете, че общата мощност на устройствата, включени в разклонителя, не превишава мощността, за която е предназначен кабелът. Освен това се уверете, че общата мощност на всички устройства, включени в контакта на електрозахранването, не превишава мощността, за която е предвиден контактът.
- ❏ Не се опитвайте да сервизирате принтера сами.
- ❏ Когато възникнат следните условия, извадетещепсела на принтера от контакта и се обърнете към квалифициран сервизен персонал:

Захранващият кабел или щепсел е повреден; в принтера е попаднала течност; принтерът е изпускан или корпусът му е повреден; принтерът не работи нормално или проявява явна промяна в работата си.

❏ Ако планирате използване на принтера в Германия, инсталацията в сградата трябва да е защитена от прекъсвач с мощност 10 или 16 ампера, за да се осигурите правилна защита от късо съединение и токов удар за този принтер.

### *Когато избирате място за принтера*

Когато избирате място за принтера, спазвайте следното:

- ❏ Поставете принтера върху равна, стабилна повърхност, която от всички страни е по-широка от основата на принтера. Ако поставите принтера до стената, оставетемежду нея и гърба на принтера поне 10 см. Принтерът няма да работи правилно, ако е наклонен под ъгъл.
- ❏ При съхранение илитранспортиране на принтеране гонакланяйте, не го поставяйте настрани или обърнат наопаки. В противен случай от касетите може да изтече мастило.
- ❏ Оставете достатъчно място пред принтера, за да може хартията да излиза докрай.
- ❏ Избягвайте места, изложени на чести промени на температурата и влажността. Освен това, пазете принтера далеч от пряка слънчева светлина, силно осветление и източници на топлина.
- ❏ Избягвайте места, изложени на прах, удари и вибрации.
- ❏ Оставете достатъчно място около принтера, за да позволите достатъчна вентилация.
- ❏ Поставете принтера близо до контакт на електрозахранването, при който щепселът може лесно да се изважда.

### *Когато използвате принтера*

Когато използвате принтера, спазвайте следното:

- ❏ Не пъхайте предмети в прорезите на принтера.
- ❏ Внимавайте върху принтера да не се излива течност.
- ❏ Не бъркайте с ръка вътре в принтера и не докосвайте касетите с мастило през време на печатане.
- ❏ Не премествайте печатащата глава на ръка; в противен случай може да повредите принтера.
- ❏ Винаги изключвайте принтера, като използвате бутона за включване  $\mathcal O$ . Когато този бутон се натисне, течнокристалният дисплей изгасва. Не изваждайте щепсела на принтера от контакта и не изключвайте захранването на контакта, докато дисплеят не изгасне.
- ❏ Преди да транспортирате принтера, се погрижете печатащата глава да е в начална (крайна дясна) позиция, а касетите с мастило да са на място.

❏ Оставете касетите с мастило инсталирани. Ако извадите касетите, печатащата глава може да се обезводни и да не позволи на принтера да печата.

### *При използване на карта за памет*

- ❏ Не изваждайте картата за памет и не изключвайте принтера, докато компютърът и картата за памет комуникират (когато лампичката на картата за памет мига).
- ❏ Начините на използване на карти за памет може да се различават в съответствие с типа карта. Непременно прочетете подробностите в документацията, включена в опаковката на вашата карта за памет.
- ❏ Използвайте само карти за памет, съвместими с принтера. Вж. "Зареждане на карти за памет".

### *При използване на течнокристалния дисплей или допълнителния Preview Monitor (Монитор за визуализация)*

- ❏ На течнокристалния дисплей или допълнителния Preview Monitor (Монитор за визуализация) може да има няколко малки ярки или тъмни петна. Това е нормално и не означава, че течнокристалният монитор е повреден по някакъв начин.
- ❏ Използвайте само суха, мека кърпа, за да почиствате течнокристалния дисплей или допълнителния Preview Monitor (Монитор за визуализация). Не използвайте течни или химически препарати за почистване.
- ❏ Ако течнокристалният дисплей на контролния панел на вашия принтер или допълнителният Preview Monitor (Монитор за визуализация) е повреден, се обърнете към вашия дилър. Ако обаче върху ръцете ви попадне разтвор на течни кристали, измийте ги обилно със сапун и вода. Ако разтвор на течни кристали попадне в очите ви, незабавно ги промийте с вода. Ако след обилно промиване продължите да чувствате неудобство или проблеми в зрението, незабавно се обърнете към лекар.

❏ Не сваляйте капака на гнездото за Preview Monitor (Монитор за визуализация), ако не използвате допълнителния Preview Monitor.

### *При използване на допълнителния адаптер за Bluetooth за печат на снимки*

Вж. документацията на допълнителния адаптер за Bluetooth за печат на снимки за инструкции за безопасност.

### <span id="page-8-0"></span>*Когато боравите с касетите с мастило*

Когато боравите с касетите с мастило, спазвайте следното:

- ❏ Пазете касетите с мастило от достъпа на деца. Не позволявайте на деца да пият от касетите или да си играят с тях.
- ❏ Не разклащайте касетите с мастило това може да предизвика протичане.
- ❏ Бъдете внимателни, когато боравите с използвани касети с мастило, тъй като около отвора за подаване на мастило може да е останало мастило. Ако върху кожата ви попадне мастило, измийте мястото обилно със сапун и вода. Ако мастило попадне в очите ви, незабавно ги промийте с вода. Ако след обилно промиване продължите да чувствате неудобство или проблеми в зрението, незабавно се обърнете към лекар.
- ❏ Не сваляйте, нито откъсвайте етикета от касетата това може да предизвика протичане.
- ❏ Инсталирайте касетата с мастило веднага след изваждането й от опаковката. Ако оставите касета разопакована дълго време, преди да я използвате, печатането може да се окаже невъзможно.
- ❏ Не използвайте касета с мастило след датата, отпечатана на опаковката на касетата: в противен случай това може да доведе до влошено качество на печат. За най-добри резултати използвайте докрай касетите с мастило в рамките на шест месеца след първото им инсталиране.
- ❏ Не разглобявайте касетите с мастило и не се опитвайте да ги пълните. Това може да повреди печатащата глава.
- ❏ Когато касета с мастило бъде внесена на закрито от студено помещение, оставете я да се затопли до стайна температура в продължение най-малко на три часа, преди да я използвате.
- ❏ Съхранявайте касетите с мастило на хладно, тъмно място.
- ❏ Не докосвайте зеления чип на интегралната схема на гърба на касетата. Това може да попречи на нормалната експлоатация и печатане.
- ❏ Чипът на интегралната схема на тази касета с мастило съдържа разнообразна информация, свързана с касетата – например количество останало мастило – така че касетата свободно да може да се сваля и поставя отново. Въпреки това, всеки път, когато се поставя касета, се изразходва известно количество мастило, защото принтерът извършва проверка за надеждност.
- ❏ Ако свалите касета с мастило за по-късна употреба, пазете зоната за подаване на мастило от замърсяване и прах и я съхранявайте в същата среда, както и принтера. Тъй като в порта за подаване на мастило има клапа, не е необходимо той да се покрива или запушва, но мастилото може да зацапа предметите, които влязат в съприкосновение с тази зона на касетата. Не докосвайте порта за подаване на мастило или зоната около него.

### *Съответствие с ENERGY STAR®*

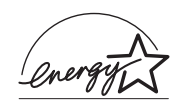

Като партньор на ENERGY STAR®, Epson определя, че този продукт отговаря на указанията на ENERGY STAR® за енергийна ефективност.

Международната програма за офис оборудване  $EnerGY$   $STAR^{\circledR}$ е доброволно партньорство с отрасъла на компютърното и офис оборудване, с цел да се развива въвеждането на енергийно ефективни персонални компютри, монитори, принтери, факсове, копирни апарати, скенери и мултифункционални устройства, в стремеж да се намали замърсяването на въздуха, предизвикано от производството на електроенергия. Техните стандарти и фирмени знаци са едни и същи за всички участващи страни.

### *Предупреждения, сигнали за внимание и забележки*

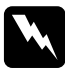

#### w *Предупрежденията*

*трябва да се спазват внимателно, за да се избегне нараняване.*

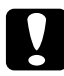

c*Сигналите за внимание трябва да се спазват, за да се избегне повреда на вашето оборудване.*

#### *Забележките*

*съдържатважна информация и полезни съвети по експлоатацията на вашия принтер.*

# *Части на принтера и функции на контролния панел*

## *Части на принтера*

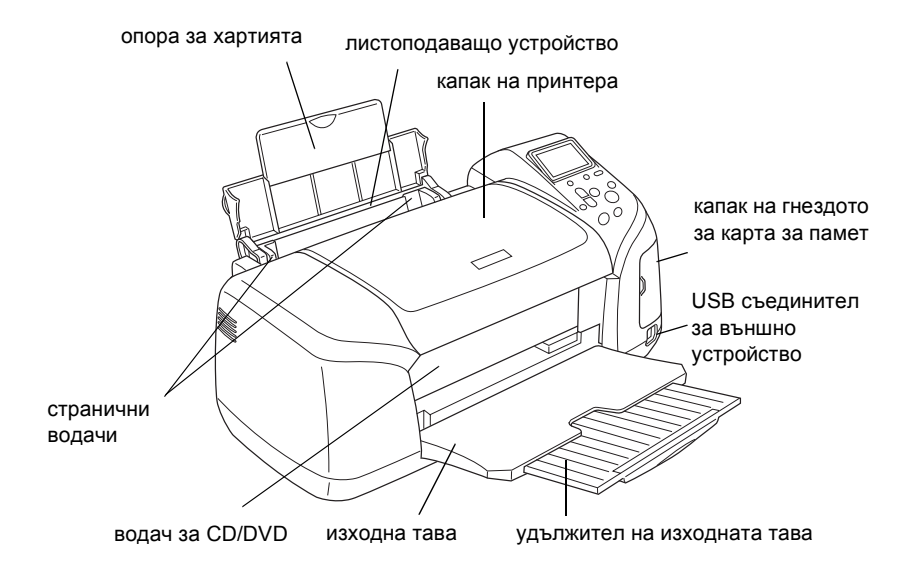

Гнездо на карта за памет (увеличена фигура)

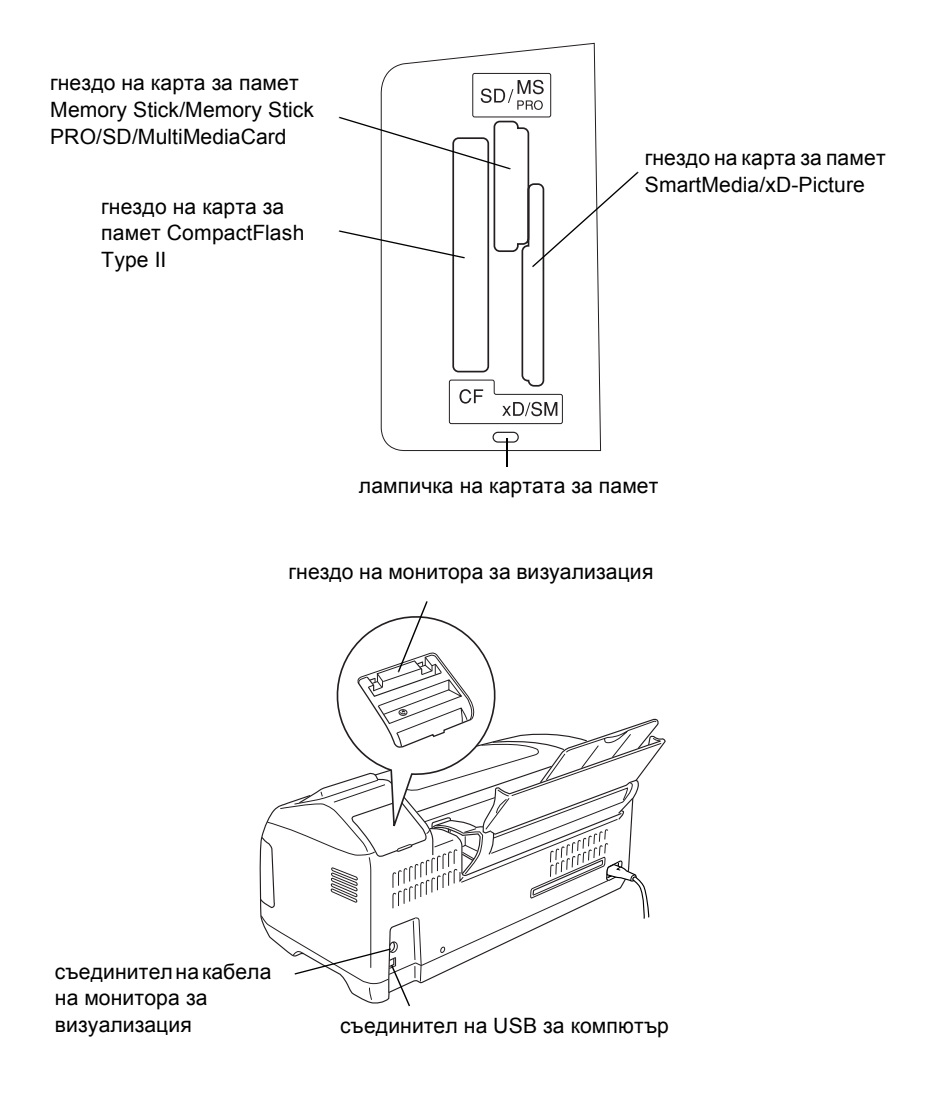

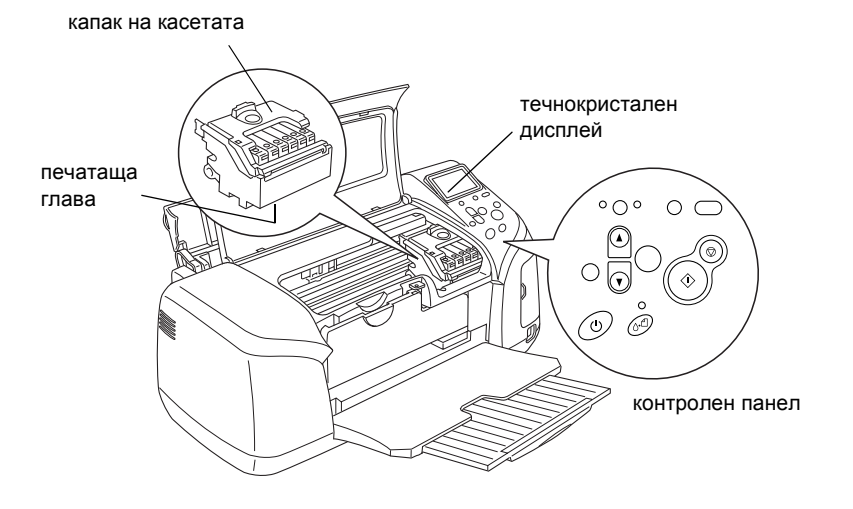

# *Контролен панел*

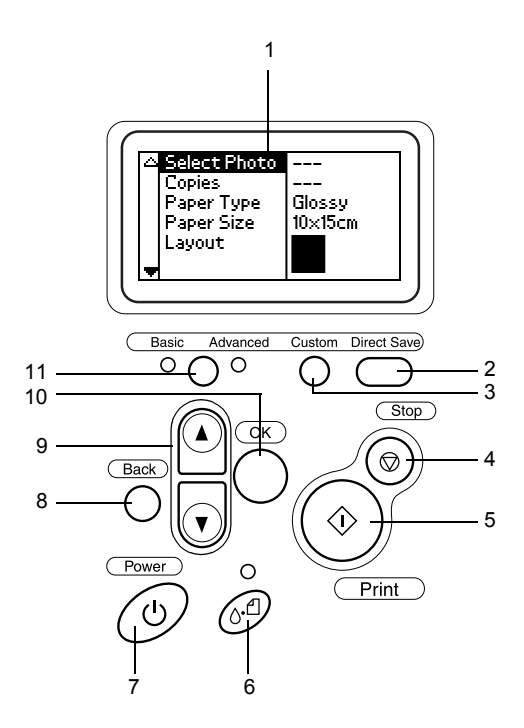

### *Бутони*

1. **Течнокристален дисплей:** Показва елементите и настройките, които променяте с бутоните на контролния панел.

2. **Бутон за директно записване:** Съхранява съдържанието на карта за памет на външно запаметяващо устройство.

3. **Бутони за персонализиране:** Запаметяват текущите настройки на течнокристалния дисплей, когато се задържат натиснати за повече от две секунди. Зареждат запаметените настройки при натискане.

4. **Бутон за спиране:** Прекратява операциите на печат или настройките на течнокристалния дисплей.

5. **Бутон за печат:** Стартира печатане с настройките на течнокристалния дисплей, избрани с бутоните на контролния панел.

6. **Бутон за обслужване:** За подробности вж. таблицата по-долу.

7. **Бутон за включване:** За подробности вж. таблицата по-долу.

8. **Бутон за връщане:** Връща към главното меню на течнокристалния дисплей.

9. **Бутони със стрелки нагоре/надолу:** Преместване на курсора на течнокристалния дисплей. Увеличаване и намаляване на въвежданите числа.

10. **Бутон OK:** Отваря менюто за настройки и избира елемента, който да се настройва, на течнокристалния дисплей.

11. **Бутон за превключване основен/разширен режим:**  Превключва между основен и разширен режим.

#### *Забележка:*

*С изключение на бутона за обслужване, бутона за спиране и бутона за включване, бутоните на контролния панел се използват само при директно печатане от карта за памет.*

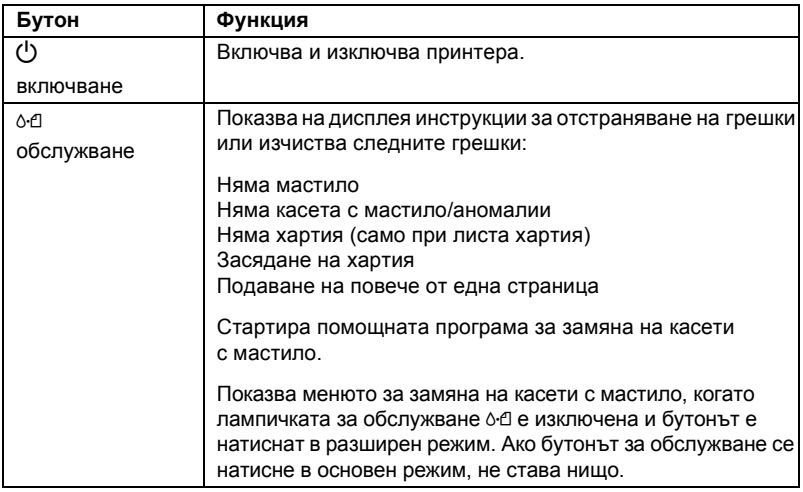

### *Лампички*

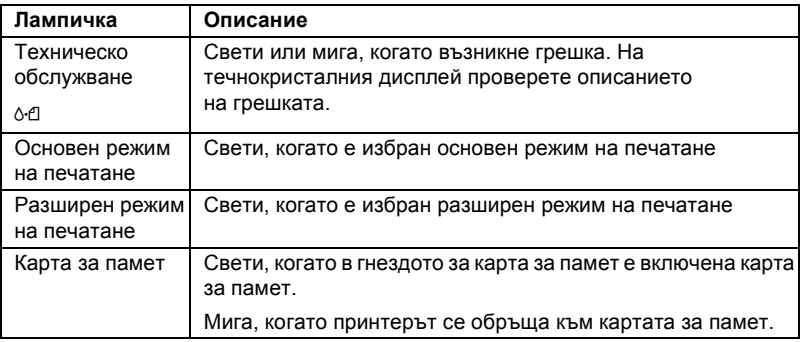

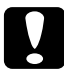

c*Внимание! В даден момент може да се използва само един тип карта за памет. Извадете заредената карта за памет, преди да поставите карта от друг тип.*

# *Основи на директното печатане*

### *Въведение*

В този раздел е дадена информация за начина на директно печатане от карта за памет, като се използват настройките на течнокристалния дисплей и без да се използва компютър.

#### *Забележка:*

- ❏ *Преди печатане на обемисти задания, отпечатайте една страница, за да се уверите в качеството.*
- ❏ *Когато се печата директно от карта за памет, се препоръчва да се извади USB кабелът.*

За печатане от компютър щракнете двукратно върху иконата **ESPR300 Reference Guide** на работния плот.

### *Зареждане на единични листа хартия*

За да заредите хартия в принтера, следвайте стъпките по-долу:

- 1. Отворете опората на хартията и изтеглете удължителя.
- 2. Свалете изходната тава и изтеглете удължителя.
- 3. Позиционирайте левия ограничител, така че разстоянието между двата водача да е малко по-широко от ширината на хартията.
- 4. Разлистете топче обикновена хартия, а след това подравнете краищата с почукване върху равна повърхност.

5. Заредете хартията със страната за печат нагоре, така че да опре плътно до десния страничен водач, а след това я плъзнете в листоподаващото устройство. След това плъзнете левия страничен водач към левия ръб на хартията. Уверете се, че топчето хартия е заредено под ушичките вътре в страничните водачи.

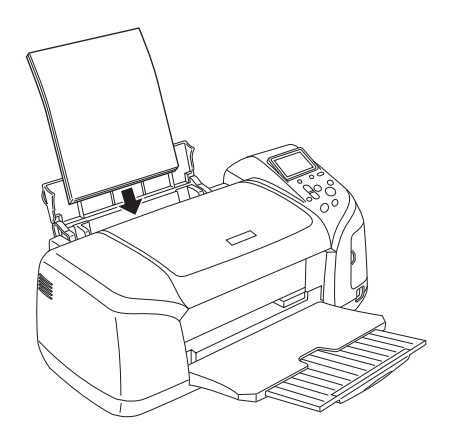

#### *Забележка:*

- ❏ *Оставете достатъчно място пред принтера, за да може хартията да излиза докрай.*
- ❏ *Винаги зареждайте хартия в листоподаващото устройство с късата страна напред.*
- ❏ *Уверете се, че височината на топчето хартия е равна или по-долу от триъгълния знак за предела на зареждане на страничния водач.*
- ❏ *Уверете се, че тавата за CD/DVD не е поставена в принтера и че водачът за CD/DVD е вдигнат.*

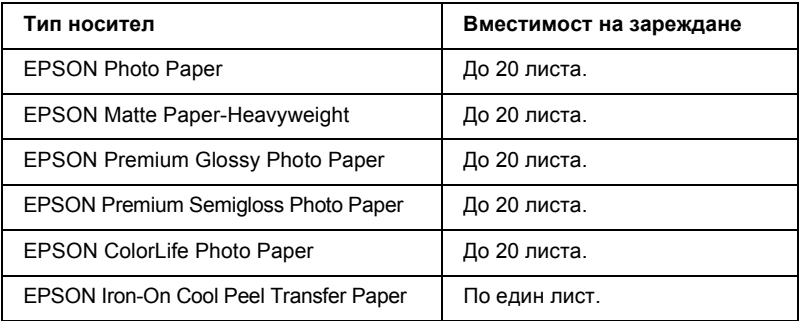

# *Зареждане на карти за памет*

### *Носители за памет, които може да се зареждат*

Цифровите фотографии се запаметяват или във вградената памет на цифровия фотоапарат, или на носители за памет, които може да се зареждат, наричани карти за памет. Картите за памет може да се поставят във фотоапарата и да се изваждат от него. Типовете носители за памет, които може да се използват с този принтер, са показани по-долу.

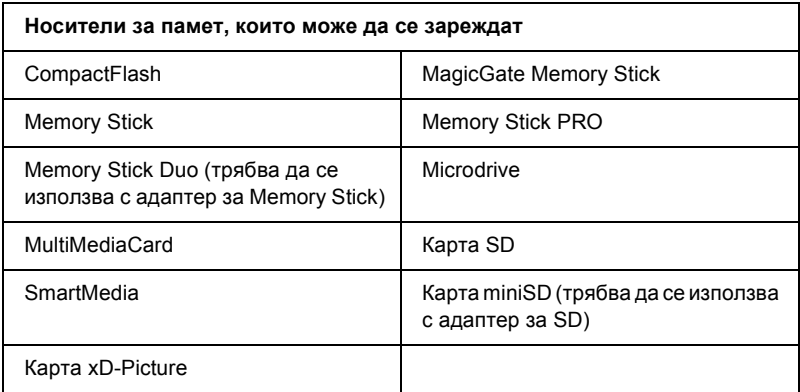

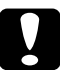

c*Внимание! Начините на използване на карти за памет може да се различават в съответствие с типа карта. Непременно прочетете подробностите в документацията, включена в опаковката на вашата карта за памет.* 

#### *Забележка:*

*Вж. "Формат на данните на [картата](#page-20-0) за памет" на стр. 21 за спецификациите на картите за памет, които може да се използват с принтера.*

### <span id="page-20-0"></span>*Формат на данните на картата за памет*

Можете да използвате графични файлове, които отговарят на следните изисквания.

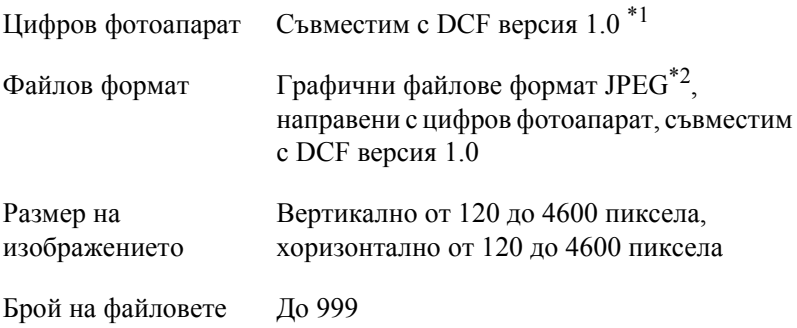

\*1: DCF е съкращение, показващо стандарта "Design rule for Camera File system" (Правило за проектиране за системата от файлове за фотоапарат), установено от Асоциацията на отраслите за електроника и информационни технологии (JEITA).

 $*2$ : Поддържа Exif версия 2.1/2.2.

#### *Забележка:*

*При директно печатане от карта за памет, имена на файлове, съдържащи двубайтови знаци, не могат да се използват.*

### *Поставяне на картите за памет*

Включете принтера, отворете капака на гнездото за карта за памет и поставете карта за памет, както е показано на илюстрацията. Когато картата за памет е поставена правилно, ще светне лампичката за карта за памет.

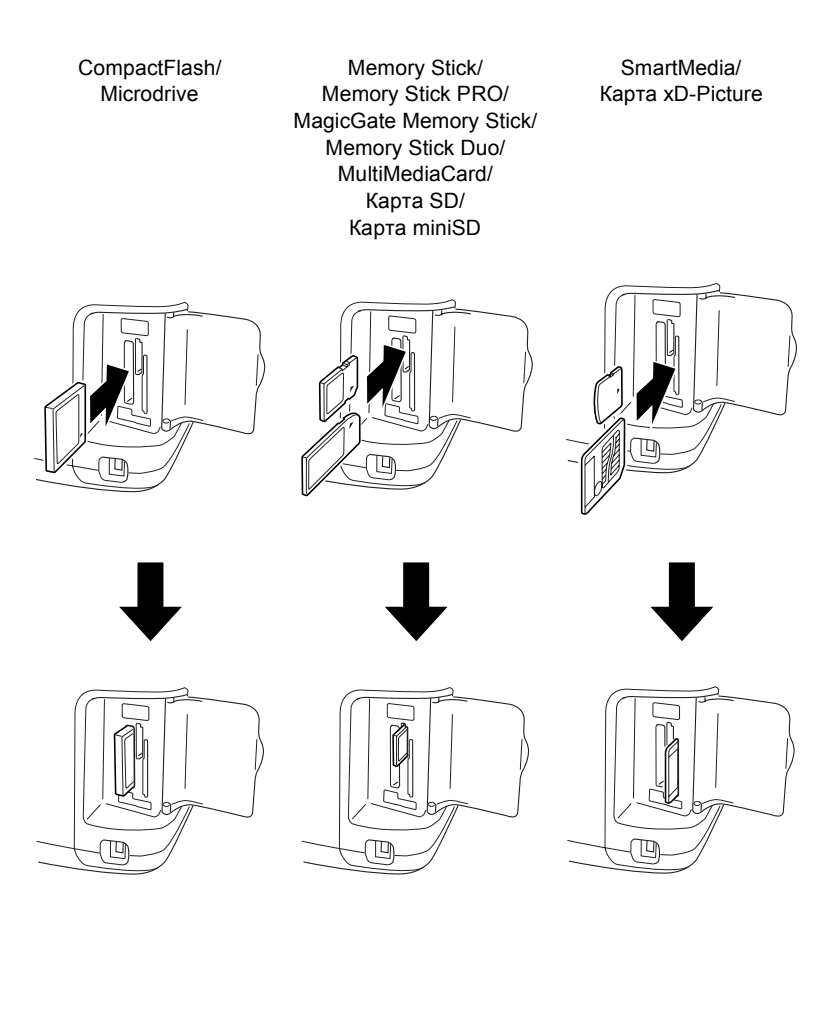

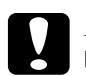

#### c*Внимание!*

- ❏ *Поставете карта за памет, така че горната част на картата да е обърната към дясната страна, както е показано на илюстрацията.*
- ❏ *Зареждане на карта за памет по начин, различен от показаните тук, може да повреди принтера, картата за памет или и двете.*
- ❏ *В даден момент може да се използва само един тип карта за памет. Извадете заредената карта за памет, преди да поставите карта от друг тип.*
- ❏ *Затворете капачето на гнездото за карта за памет, когато се използва карта за памет, за да я предпазите от статично електричество. Ако докоснете картата за памет, когато тя е поставена в принтера, тя може да предизвика неизправност на принтера.*
- ❏ *Преди зареждане на Memory Stick Duo или карта miniSD, поставете адаптера, който е предназначен за нея.*

### *Основи на печатането*

Този принтер има два режима на печатане – основен и разширен. Основният режим е лесен за избиране на фотографии, печатане или копиране. Разширеният режим ви дава възможност за редактиране на различни настройки.

#### *Забележка:*

*Когато е избрано* **Basic Mode** *(Основен режим),* **Paper Type** *(Тип хартия),* **Paper Size** *(Размер хартия) и* **Layout** *(Оформление) автоматично са зададени на* **Premium Grossy Photo Paper, 10** × **15 cm***и* **Borderless** *(Без странични полета) или* **Index** *(Индекс).*

### *Отпечатване на индекс*

Можете да отпечатате едно или повече копия на индекс на всички фотографии на заредена карта за памет. Индексът може да е полезен, когато избирате кои фотографии искате да отпечатате.

1. Уверете се, че е избрано **Basic Mode** (Основен режим).

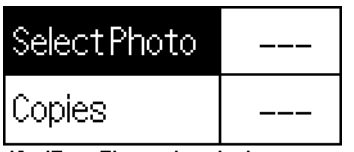

10x15cm Glossy borderless

#### *Забележка:*

*Когато е избрано* **Advanced Mode** *(Разширен режим), натиснете бутона за превключване selected, press the* **бутона за превключване основен/разширен режим***, след това натиснете бутона* **OK***, за да превключите към* **Basic Mode** *(Основен режим).*

- 2. Уверете се, че е избрано **Select Photo** (Избор фотография), след това натиснете бутона **OK**, за да отворите менюто.
- 3. Натиснете бутона▲, за да изберете **Index** (Индекс), и натиснете бутона **OK**.

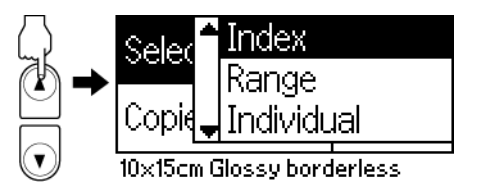

4. Уверете се, че настройката за Copies (Копия) е посочена като **1 each** (По 1).

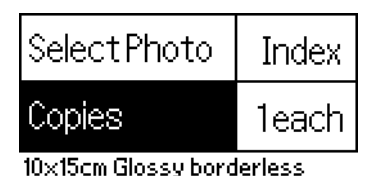

5. Натиснете бутона **Print** (Печат), за да отпечатате индекса.

### *Печат на единична фотография*

Примерът по-долу е отпечатване на единична фотография в размер **10** × **15 cm** size на фотохартия Premium Grossy Photo Paper без странични полета и при нормално качество на печат.

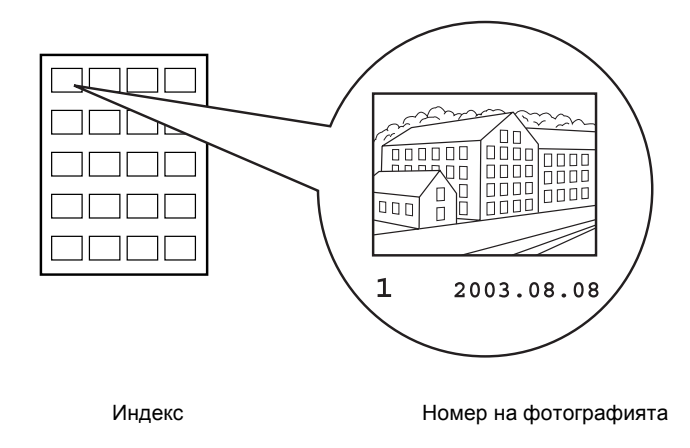

- 1. От индекса намерете номера на фотографията, която искате да отпечатате. Номерът се отпечатва под фотографията.
- 2. Натиснете бутона **A** или  $\nabla$ , за да изберете **Select Photo** (Избор фотография), а после бутона **OK**.
- 3. Натиснете бутона  $\blacktriangle$  или  $\nabla$ , за да укажете номера на фотографията, която сте избрали от **Index**, а след това бутона **OK**.

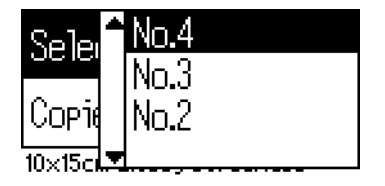

4. Изберете **Copies** (Копия), натиснете бутона **OK**, за да отворите брояча на копията, изберете номера, който искате да отпечатате, и натиснете бутона **OK**.

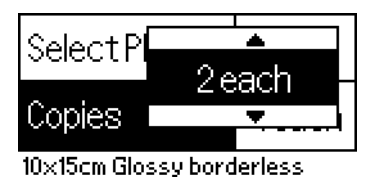

5. Натиснете бутона **Print** (Печат), за да отпечатате фотографията.

### *Печат на всички фотографии от картата за памет*

Всички: Печат на всички фотографии от картата за памет.

1. Изберете **All** (Всички) в Select Photo (Избор фотография).

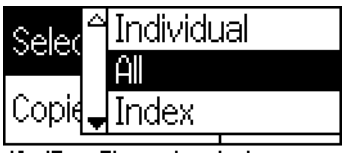

10x15cm Glossy borderless

2. Изберете **Copies** (Копия), натиснете бутона **OK**, за да отворите брояча на копията, изберете номера, който искате да отпечатате, и натиснете бутона **OK**.

### *Печат на няколко избрани фотографии*

Отделни: Печат на избрани фотографии от картата за памет.

1. Изберете **Individual** (Отделни) в Select Photo (Изборфотография).

2. Натиснете бутона  $\blacktriangle$  или  $\nabla$ , за да изберете номера на фотография, който искате да печатате, а после бутона **OK**.

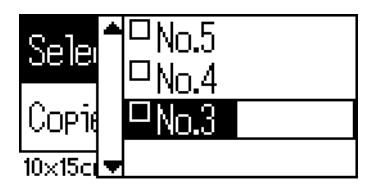

3. Натиснете бутона  $\blacktriangle$  или  $\nabla$ , за да изберете броя копия, който искате да печатате, а после бутона **OK**. Можете да изберете до 10 копия.

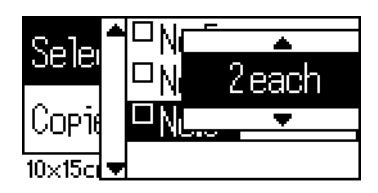

4. Повторете стъпки от 2 до 3, за да регистрирате другите фотографии.

#### *Забележка:*

*За да нулирате броя копия, изберете фотографията и натиснете бутона* **OK***. Броят на копията се връща на 0 и отметката се маха от квадратчето.*

5. Когато завършите избирането на фотографии, натиснете бутона **Back** (Назад) и след това бутона **OK**, за да потвърдите избора си.

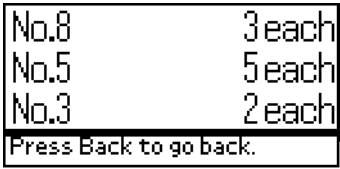

6. Когато номерата на всички фотографии, които искате да отпечатате, са регистрирани, натиснете бутона **Print** (Печат), за да отпечатате избраните фотографии.

### *Печатане на данни с формат DPOF*

Този принтер съответства на DPOF (Digital Print Order Format) версия 1.10. DPOF ви дава възможност да зададете номерата на фотографиите и броя на копията за фотографиите в цифровия фотоапарат, преди да печатате. За да създадете DPOF данни, които поддържат DPOF, трябва да използвате цифров фотоапарат, който поддържа DPOF. За подробности относно настройките на DPOF вж. документацията на вашия цифров фотоапарат.

1. Заредете карта за памет, която съдържа DPOF данни. След като картата за памет е заредена, стойността в Select Photo (Избор фотография) става DPOF, а стойността в Copies (Копия) ставаравна на броя копия, който сте избрали на вашия цифров фотоапарат.

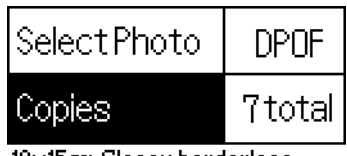

10x15cm Glossy borderless

2. За да започнете печатането, натиснете бутона **Print** (Печат).

### *Отпечатване на диапазон от фотографии*

Диапазон: Печат на диапазон от избрани фотографии от картата за памет.

1. Изберете **Range** (Диапазон) в Select Photo (Избор фотография).

2. Натиснете бутона  $\blacktriangle$  или  $\nabla$ , за да изберете номера на първата фотография, от която искате да печатате, във **From:** (От:) а после натиснете бутона **OK**. След това изберете номера на последната фотография, която искате да печатате, в **To:** (До:) и натиснете бутона **OK**.

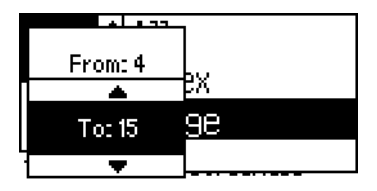

3. Натиснете бутона **Back** (Назад), за да осветите Copies (Копия), след това изберете номера в **Copies** и натиснете бутона **Print** (Печат), за да отпечатате избраните фотографии.

### *Печат на P.I.F. индекс*

Като се използва **P.I.F. Index** (P.I.F. индекс), е възможно да се отпечата списък от кадри на PRINT Image Framer, съхранявани в картата за памет, когато картата е в принтера.

- 1. Изберете **P.I.F. Index** (P.I.F. индекс) от **Select Photo** (Избор фотография).
- 2. Уверете се, че настройката за Copies (Копия) е избрана на **1 each** (По 1).
- 3. За да започнете печатането, натиснете бутона **Print** (Печат).

## *Печатане върху CD/DVD*

В този раздел е дадена информация как да използвате течнокристалния дисплей за печатане направо върху дискове CD/DVD, без използване на компютър. В нея са дадени инструкции "стъпка по стъпка" за начина на зареждане на CD/DVD в принтера, избиране на оформление на печат и настройки на печата.

Ако печатате от компютър, свързан към принтера, вж. *Reference Guide* (Ръководство за справки) на вашия работен плот.

Когато печатате върху диск CD/DVD, имайте предвид следното:

#### *Забележка:*

- ❏ *Използвайте само носители CD/DVD, например "Подходящ за печат върху повърхността на етикета" или "Подходящ за печат с мастиленоструйни принтери".*
- ❏ *Непосредствено след печатане отпечатаната повърхност може лесно да се размаже.*
- ❏ *Непременно оставете дисковете CD или DVD да изсъхнат напълно, преди да ги използвате или да докосвате отпечатаната повърхност.*
- ❏ *Не оставяйте на отпечатания диск CD/DVD да съхне на пряка слънчева светлина.*
- ❏ *Попадане на влага върху повърхността за печат може да предизвика зацапване.*
- ❏ *Ако случайно извършите печатане върху тавата за CD/DVD или вътрешното прозрачно отделение, незабавно избършете мастилото.*
- ❏ *Повторното печатане върху един и същ CD/DVD диск може да не подобри качеството на печат.*

### *Почистване на принтера преди печатане върху CD/DVD*

Преди печатане върху CD/DVD е необходимо да се почисти ролката вътре в принтера, като се подаде и изведе обикновена хартия с размер A4. Това предотвратява попадането на замърсяване върху ролката при залепване на повърхността за печатане на CD/DVD диска.

Почистете тази ролка само веднъж преди печатане върху CD/DVD. Не е необходимо да правите това всеки път, когато печатате върху CD/DVD.

- 1. Отворете опората на хартията и изтеглете удължителя.
- 2. Свалете изходната тава и изтеглете удължителя.
- 3. Уверете се, че принтерът е включен.
- 4. Заредете хартия с размер A4 в листоподаващото устройство.
- 5. Натиснете бутона за обслужване од в разширен режим, а след това натиснете бутона d, за да маркирате **Paper Feed/Paper Eject** (Подаване на хартия/извеждане на хартия) и натиснете бутона **OK**. Хартията се подава.

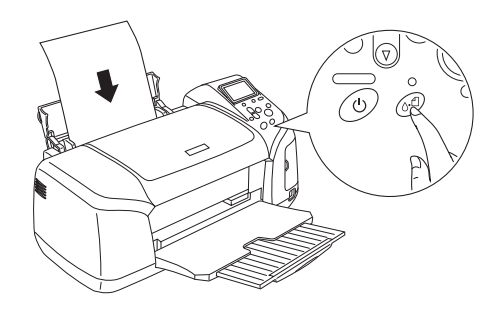

6. Натиснете бутона **OK** отново. Хартията се извежда.

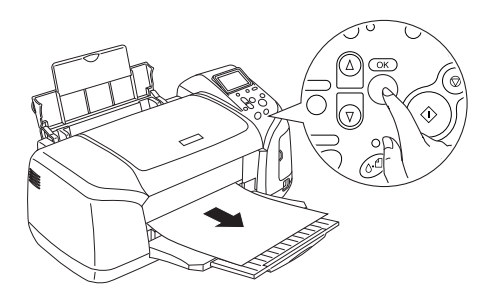

7. Повторете стъпки от 4 до 6 по-горе няколко пъти.

### *Подготовка за печат върху CD/DVD*

1. Отворете капака на принтера и след това водача за CD/DVD.

2. Съобщението се появява "Switching to CD/DVD print mode" (Превключване към режим на печат върху CD/DVD), когато отворите водача за CD/DVD, като настройките за печат автоматично преминават на подходящите за печатане върху дискове CD/DVD.

#### *Забележка:*

*Възниква грешка, ако водачът за CD/DVD бъде отворен или хартия се зарежда в листоподаващото устройство по време на печат.*

3. Поставете картата за памет, съдържаща фотографските данни, които искате да печатате, в гнездото за карта за памет.

### *Избиране на оформление*

1. Уверете се, че е избрано Layout (Оформление) на настройките на течнокристалния дисплей, а след това натиснете бутона **OK**.

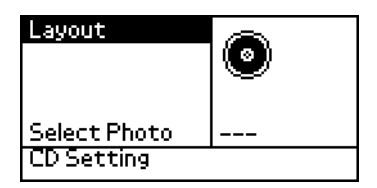

2. Натиснете бутона  $\nabla$ , за да изберете желаното оформление, а след това бутона **OK**.

Когато печатате върху CD/DVD, можете да избирате следните опции за оформление.

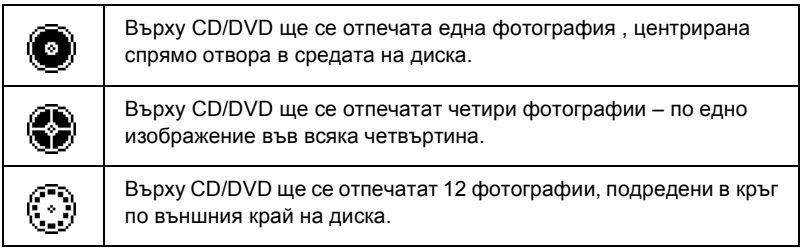

### *Избор на фотографии за отпечатване*

- 1. Натиснете бутона  $\nabla$ , за да изберете Select Photo (Избор фотография), а след това бутона **OK**.
- 2. Натиснете бутона  $\nabla$ , за да изберете желаната фотография, а след това бутона **OK**.

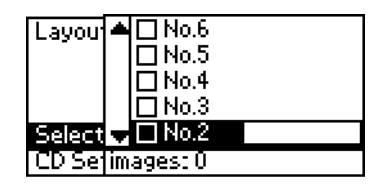

#### *Забележка:*

*Този екран се появява, когато в настройките за оформление са избрани 4 или 12 фотографии.*

3. Натиснете бутона ▲, за да укажете броя на отпечатванията за всяка фотография, ако сте избрали опцията за 4 или 12 фотографии за настройката Layout (Оформление).

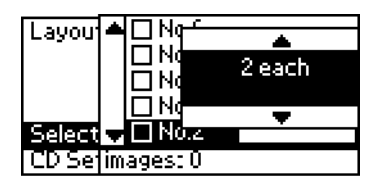

#### *Забележка:*

- ❏ *За да изберете повече от една фотография, повторете стъпки 2 или 3, за да изберете останалите снимки и броя пъти, който да се отпечатат.*
- ❏ *Общият брой изображения, които ще се отпечатат, се показва в долната част на течнокристалния дисплей.*

❏ *Когато избирате фотографии за настройка на оформление с 4 или 12 фотографии, можедаизберетебройизображения, който е по-малък от общия. Неизползваните области на оформлението ще останат празни. Ако посочите брой изображения, по-голям от тези, които се побират на едно CD/DVD, излишните изображения ще се добавят към оформление за допълнително CD/DVD, а принтерът ще поиска да заредите нов CD/DVD диск, след като отпечата текущия.*

### *Зареждане на CD/DVD*

- 1. Поставете CD/DVD диска в тавата за CD/DVD с повърхността на етикета нагоре.
- 2. Вкарайте тавата за CD/DVD във водача за CD/DVD.

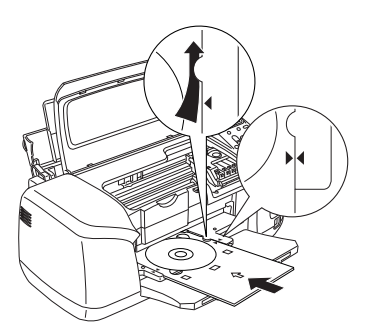

#### *Забележка:*

- ❏ *Подравнете означението на стрелка върху тавата за CD/DVD с означението на стрелка върху водача за CD/DVD.*
- ❏ *Вкарайте тавата за CD/DVD по такъв начин, че да попадне под малките ролки от двете страни на отвора за CD/DVD.*
- 3. Затворете капака на принтера.
- 4. Натиснете бутона **Back** (Назад), за да се върнете към екрана Layout (Оформление), а след това натиснете бутона **Print** (Печат), за да печатате върху CD/DVD диска.

#### *Забележка:*

- ❏ *Препоръчваме да направите проба за оформлението върху пробен диск, преди да печатате върху нужния ви CD/DVD диск.*
- ❏ *Ако е необходимо, може да регулирате позицията на печата. За подробности вж. "[Регулиране](#page-34-0) на позицията на печата" на стр. 35.*
- ❏ *Ако на дисплея се появи съобщение за грешка, следвайте инструкциите на дисплея, за да отстраните грешката.*

### <span id="page-34-0"></span>*Регулиране на позицията на печата*

Ако е необходимо да регулирате позицията на печата, следвайте стъпките по-долу.

- 1. Натиснете бутона **A** или **v**, за да маркирате **CD Setting** (CD настройка), а после бутона **OK**.
- 2. За да преместите изображение нагоре или надолу, натиснете бутона u, за да изберете **CD/DVD Print Position Adjustment** (Регулиране на позицията на печат на CD/DVD) **Up/Down** (Нагоре/надолу) и натиснете бутона **OK**.

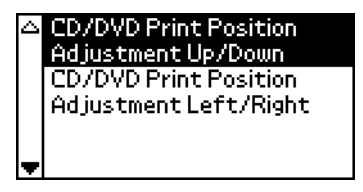

3. Натиснете бутона  $\blacktriangle$  или  $\nabla$ , за да изберете посоката и преместите изображението, а после бутона **OK**.

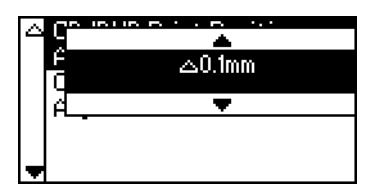

4. За да преместите изображение наляво или надясно, натиснете бутона d, за да изберете **CD/DVD Print Position Adjustment Left/Right** (Регулиране на позицията на печат на CD/DVD наляво/надясно) и натиснете бутона **OK**.

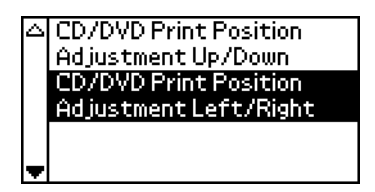

5. Натиснете бутона  $\blacktriangle$  или  $\nabla$ , за да изберете посоката и преместите изображението, а после бутона **OK**.

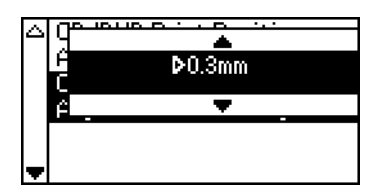

6. Натиснете бутона **Back** (Назад), за да се върнете към екрана Layout (Оформление), а след това натиснете бутона **Print** (Печат), за да печатате върху CD/DVD диска.

#### *Забележка:*

*Принтерът запомня настройката на регулиране на печата дори и след като е изключен, така че не е необходимо да настройвате позицията всеки път, когато използвате функцията за CD/DVD.*

### *Регулиране на плътността на печата*

Когато печатате фотографии върху CD/DVD, за да регулирате количеството на използваното мастило, следвайте стъпките по-долу. С това се регулира дълбочината на цвета в отпечатаното изображение.

1. Натиснете бутона **A** или **v**, за да маркирате **CD Setting** (CD настройка), а после бутона **OK**.

- 2. Изберете **Color Density** (Плътност на цвета) и натиснете бутона **OK**.
- 3. Натиснете бутона  $\nabla$ , за да изберете желаната плътност на цвета, и натиснете бутона **OK**.

### *Прекратяване на печатането от контролния панел*

За спиране на печатане, което вече е започнало, натиснете бутона **Stop** (Спри). Принтерът ще прекрати всички задания за печатане, ще спре да печата и ще изхвърли всички страници или тавата за CD/DVD, на които се е провеждал печат. В зависимост от състоянието на принтера, печатането може да не спре незабавно.

### *Изваждане на картите за памет*

След отпечатване на всички задания, извадете картата за памет.

- 1. Уверете се, че лампичката на картата за памет не мига.
- 2. Отворете капачето на гнездото за карта за памет и дръпнете картата, за да я извадите.

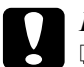

#### c*Внимание!*

- ❏ *Начина на боравене с картата зависи от типа й. Непременнопрочететеподробноститевдокументацията, включена в опаковката на вашата карта за памет.*
- ❏ *Не изваждайте карти за памет и не изключвайте захранването на принтера, докато печатате или лампичката на картата за памет мига. Ако направите това, може да се загубят данни.*

## *Замяна на касетите с мастило*

### <span id="page-37-1"></span>*Проверка на подаването на мастило*

### <span id="page-37-0"></span>*Използване на течнокристалния дисплей*

За да проверите коя касета се нуждае от замяна, погледнете течнокристалния дисплей. Натиснете бутоните ▲ или ▼ в разширен режим, за да превъртите екрана, докато се появи More Options (Още опции). Иконите за мастилата се появяват под More Options на дисплея.

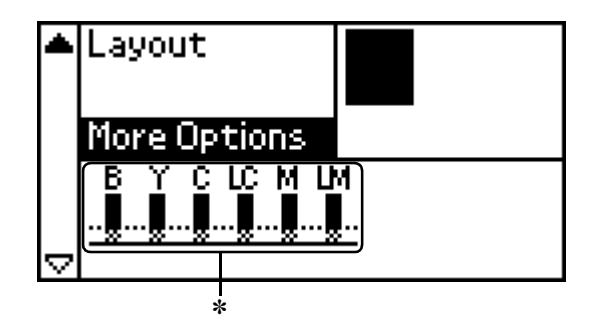

✽ икона за мастило

Иконата за мастило показва количеството оставащо мастило, както следва:

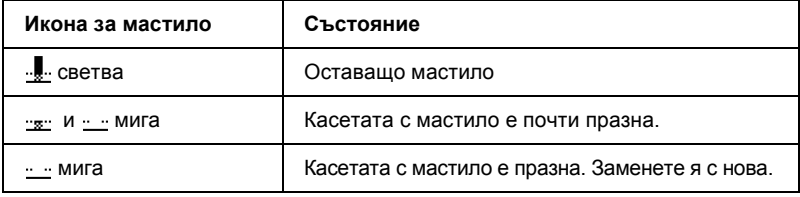

### *Замяна на касета с мастило*

В този принтер се използват касети с мастила, снабдени с чипове на интегрални схеми. Чипът на интегралната схема точно контролира количеството мастило, използвано от всяка касета, така че дори касетата да бъде извадена и поставена по-късно, може да се използва всичкото мастило в нея. Въпреки това, всеки път, когато се поставя касета, се изразходва известно количество мастило, защото принтерът автоматично проверява надеждността.

Можете да замените касетата с мастило, като използвате контролния панел на принтера. За инструкции вж. съответния раздел по-долу.

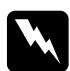

#### $\Pi$ редупреждение!

❏ *Пазете касетите с мастило от достъпа на деца. Не позволявайте на деца да пият от касетите или да си играят с тях.*

❏ *Бъдете внимателни, когато боравите с използваните касети с мастило, тъй като около отвора за подаване на мастило може да има мастило. Ако върху кожата ви попаднемастило, измийтемястото обилно със сапун и вода. Ако мастило попадне в очите ви, незабавно ги промийте с вода. Ако след обилно промиване продължите да чувствате неудобство или проблеми в зрението, незабавно се обърнете към лекар.*

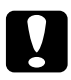

# *Внимание!*<br>□ *Epson ng*

- ❏ *Epson препоръчва използване само на оригинални касети с мастило на Epson. Други изделия, които не са произведени от Epson, може да предизвикат повреда на вашия принтер, която не се покрива от гаранциите на Epson.*
- ❏ *Оставете старитекасети инсталиранивпринтера, докато намерите резервни – в противен случай мастилото, останало в дюзите на печатащата глава, може да изсъхне.*
- ❏ *Не използвайте повторно пълнени касети с мастило. Принтерът пресмята количеството оставащо мастило, като използва чип на интегрална схема, намиращ се на касетата с мастило. Дори и ако касетата бъде напълнена отново, оставащото количество мастило няма да се преизчисли от интегралната схема и показваното количество мастило, налично за работа, няма да се промени.*

#### *Забележка:*

- ❏ *Печатането не може да продължи, когато една касета за мастило е празна, дори и ако в другите касети има мастило. Преди печатане сменете празната касета.*
- ❏ *Освен мастилото, използвано при печатане на документи, мастило се изразходва и през време на операцията за почистване на печатащата глава, през време на цикъла на автоматично почистване, който се изпълнява при включване на принтера, и при зареждането с мастило, когато в принтера се инсталира касета с мастило.*
- ❏ *Може да проверявате коя касета има нужда от смяна на течнокристалния дисплей. За подробности вж. "[Използване](#page-37-0) на [течнокристалния](#page-37-0) дисплей" на стр. 38.*

За повече информация за касетите с мастило:  $\rightarrow$  Вж. "Когато [боравите](#page-8-0) с касетите с мастило" на стр. 9

### *Използване на бутоните на контролния панел на принтера*

1. Уверете се, че принтерът е включен, но не печата, след което отворете опората на хартията, капака на принтера и свалете изходната тава.

#### *Забележка:*

- ❏ *Преди да замените касетата с мастило се уверете, че тавата за CD/DVD не е поставена в принтера.*
- ❏ *За да проверите нивата намастилото, натиснете бутона* d *в разширен режим, за да преминете към следващия екран. Иконата за мастило, показана на дисплея, започва да мига, когато мастилото е недостатъчно. Когато мастилото се свърши, започва да мига цялата икона на мастилото и се показва съобщение.*
- 2. Проверете дали на течнокристалния дисплей е показано съобщението "ink out" (няма мастило) и натиснете бутона за обслужване. Ако има останало мастило, съобщението не се показва на дисплея. В този случай натиснете бутона за обслужване, уверете се, че е избрано Ink Cartridge Replacement (Замяна на касета с мастило), и натиснете бутона **OK**. За да разберете коя касета се нуждае от замяна, вж. "Проверка на [подаването](#page-37-1) на мастило" на стр. 38.

3. Следвайте инструкциите на екрана и натиснете бутона **OK**. Касетата с мастило се премества бавно към положението за смяна на мастилото.

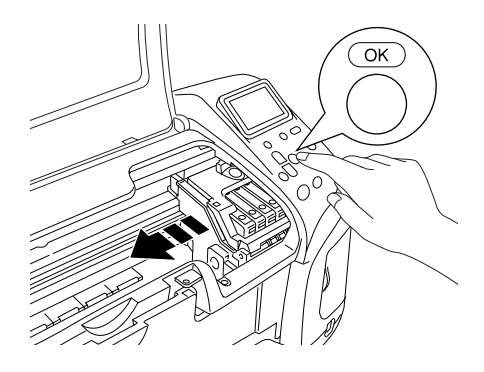

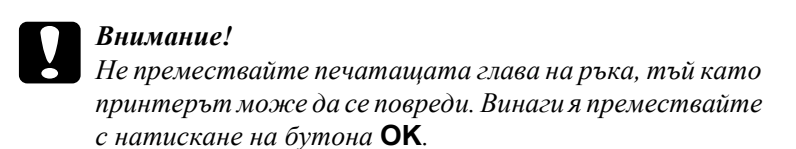

4. Извадете новата касета с мастило от опаковката.

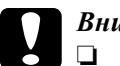

#### c*Внимание!*

- ❏ *Внимавайте да не счупите кукичките отстрани на касетата смастило, коятоя изваждате отопаковката.*
- ❏ *Не сваляйте, нито откъсвайте етикета от касетата – иначе мастилото ще протече.*
- ❏ *Не докосвайте зеления чип на интегралната схема на лицевата страна на касетата. Това може да повреди касетата с мастило.*

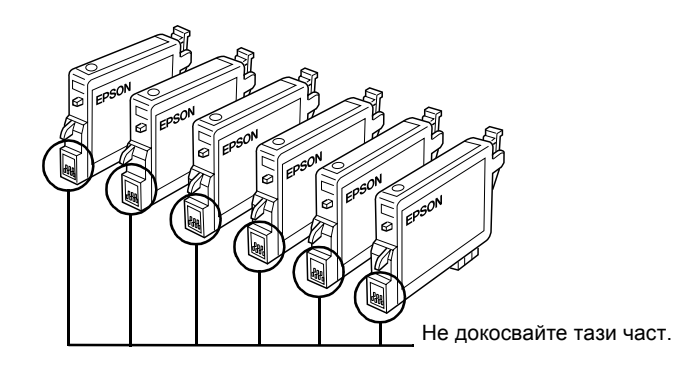

- ❏ *Ако свалите касета с мастило за по-късна употреба, непременно пазете зоната за подаване намастило от замърсяване и прах; съхранявайте я в същата среда, както и принтера. Погрижете се да съхранявате касетата, както е показано на илюстрацията по-долу. Отбележете, че в порта за подаване на мастило има клапа, поради коетоне е необходимотой да се покрива или запушва, но трябва да се внимава мастилото да не зацапа предметите, които влязат в съприкосновение с касетата. Не докосвайте порта за подаване на мастило или зоната около него.*
- ❏ *Непременно трябва да инсталирате касета с мастило в принтера веднага след изваждането на поставената в момента касета с мастило. Ако касетата с мастило не е инсталирана правилно, печатащата глава може да изсъхне и печатането да стане невъзможно.*

5. Отворете капака за касетите. Стиснете отстрани касетата с мастило, която искате да смените. Извадете касетата от принтера и я изхвърлете по подходящ начин. Не разглобявайте използваната касета и не се опитвайте да я пълните повторно.

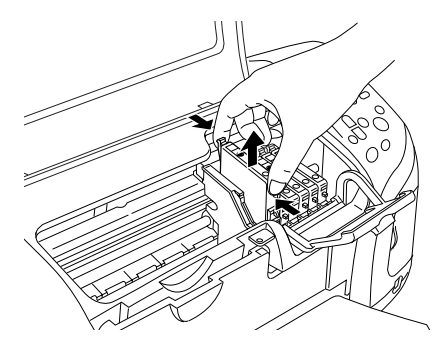

На илюстрацията е показана смяна на черна касета с мастило.

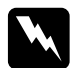

#### $\Pi$ редупреждение!

*Ако върху ръцете ви попадне мастило, измийте ги обилно със сапун и вода. Ако мастило попадне в очите ви, незабавно ги промийте с вода. Ако след обилно промиване продължите да чувствате неудобство или проблеми в зрението, незабавно се обърнете към лекар.*

6. Поставете касетата смастило вертикално в гнездото за касета. След това натиснете касетата с мастило надолу, докато щракне на място.

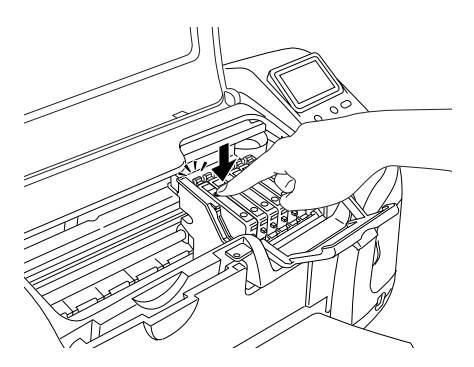

7. Когато завършите смяната на касетата, затворете капака за касетите и капака на принтера.

8. Натиснете бутона **OK**. Печатащата глава се премества и започва да зарежда системата за полагане на мастило. Когато процесът на зареждане с мастило завърши, печатащата глава се връща в изходно положение.

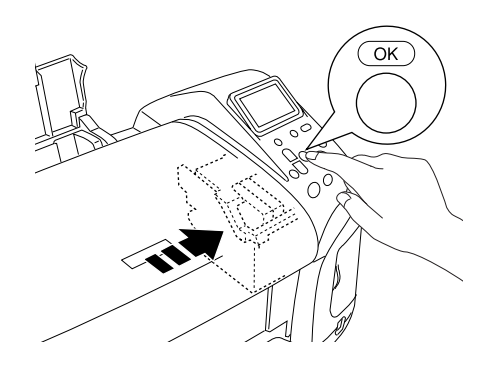

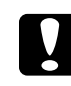

c*Внимание! Докато мастилото се зарежда, на течнокристалния дисплей се показва индикаторът за напредъка. Не изключвайте захранването на принтера, преди на дисплея да се покаже съобщение за завършване. Това може да доведе до непълно зареждане на мастилото.*

9. Когато на течнокристалния дисплей се покаже съобщението "Ink cartridge replacement is complete" (Замяната на касета с мастило е завършена), натиснете бутона **OK**.

#### *Забележка:*

*Ако след като печатащата глава се придвижи в начално положение възникне грешка поради свършване на мастилото, касетата с мастило може да не се инсталира правилно. Натиснете отново бутона за обслужване* ( *и инсталирайте повторно касетата с мастило, докато застане на място с щракване.*